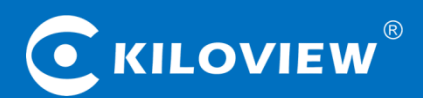

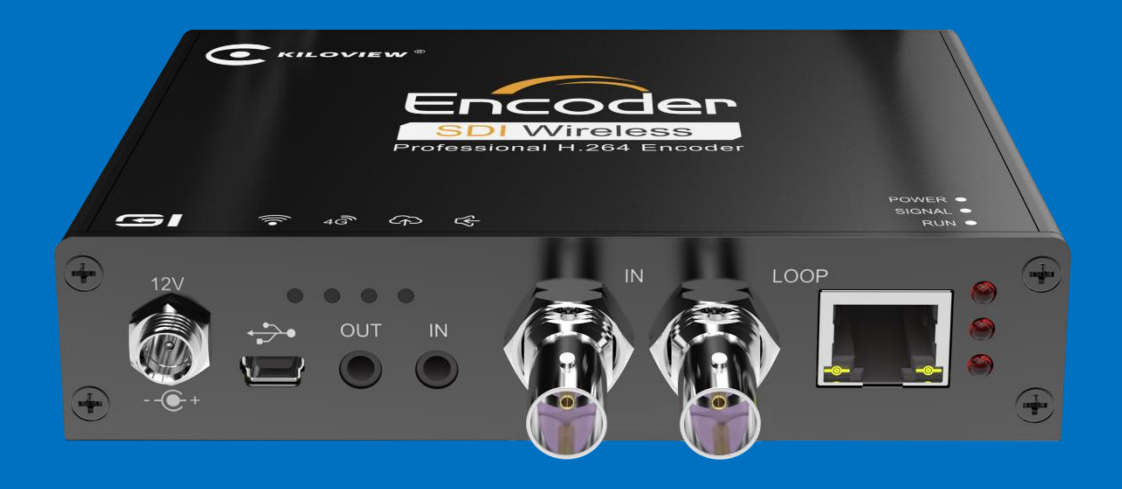

**G1-s VideoEncoders ·User Manual**

# **USER MANUAL**

Changsha KILOVIEW Electronics CO.,LTD.

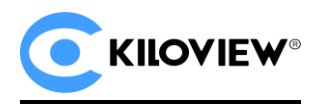

# **Legal Notices**

*Subject to the receiving of this document from Changsha Kiloview Electronics Co., Ltd.,(Hereinafter referred to "Kiloview"), the following terms are understood and agreed. Or else, please stop using this document.*

*This document is copyright of Kiloview, all rights reserved. The document covers the proprietary information of the company. No company or individual may copy, transmit, distribute, use or disclose the document and any images, forms, data and other information contained in the document without the prior written permission of the company.*

*is the registered trademark of Kiloview. The name and logo are the trademarks or registered trademarks of the company. Other products or company names mentioned in this document may be the trademarks or registered trademarks of their respective owners. The reading of this document without the prior written consent of the company or the third party rights holder does not imply that the reader is given any right to use any of the marks appearing in this document by implication, non-evidence or otherwise.*

*This product complies with the design requirements related to environmental protection and personal safety. The storage, usage and disposal of the product shall be in accordance with the product manual, relevant contract or relevant national laws and regulations.*

*This document is provided "as is" and "only in this state". Products and technical updates are subject to change without prior notice.* 

*For matters not covered in this document, please visit our website www.kiloview.com for information and technical support.*

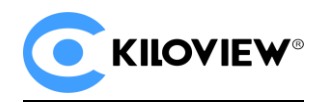

# **CONTENTS**

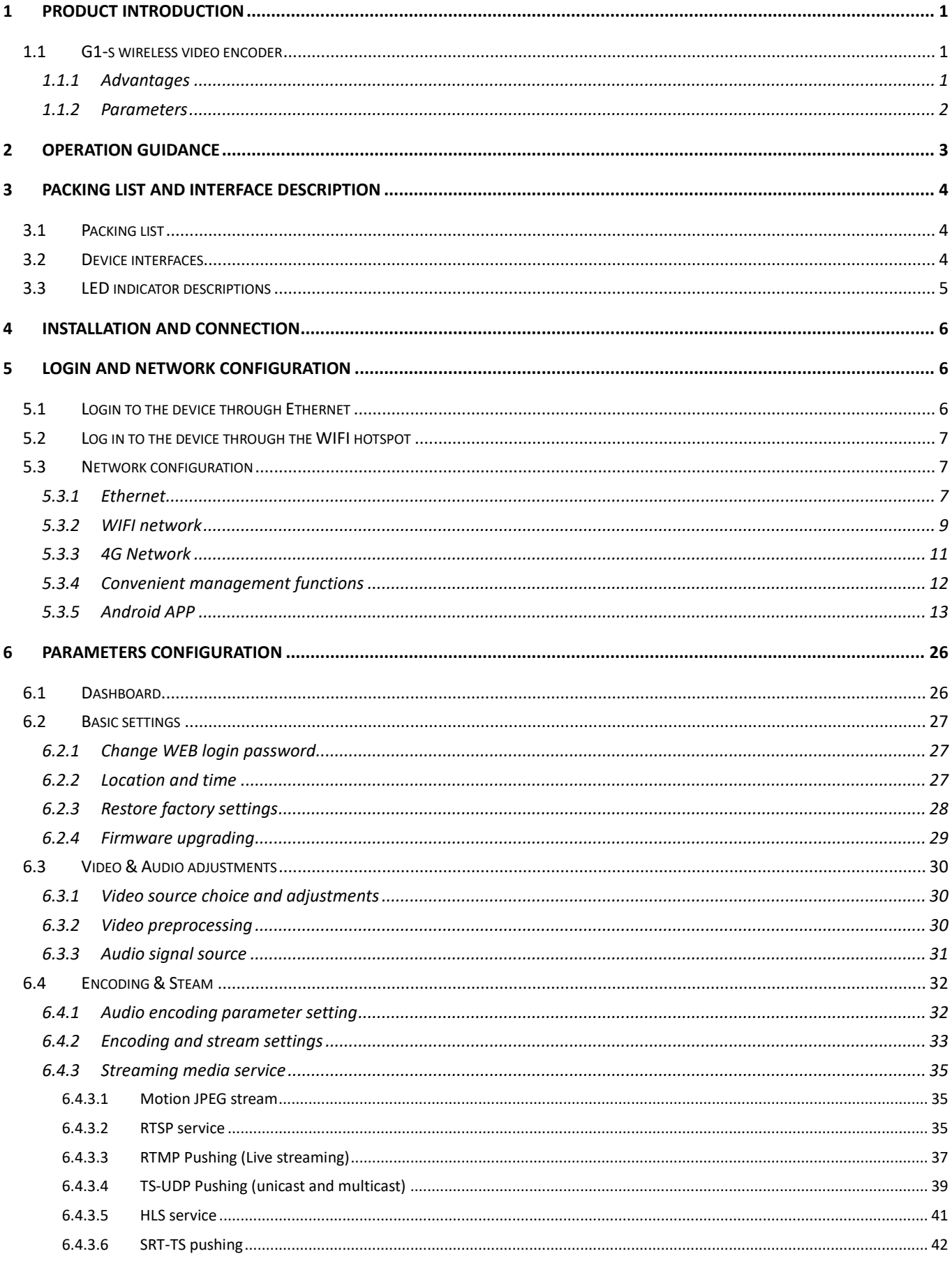

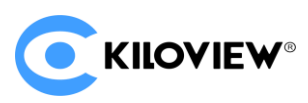

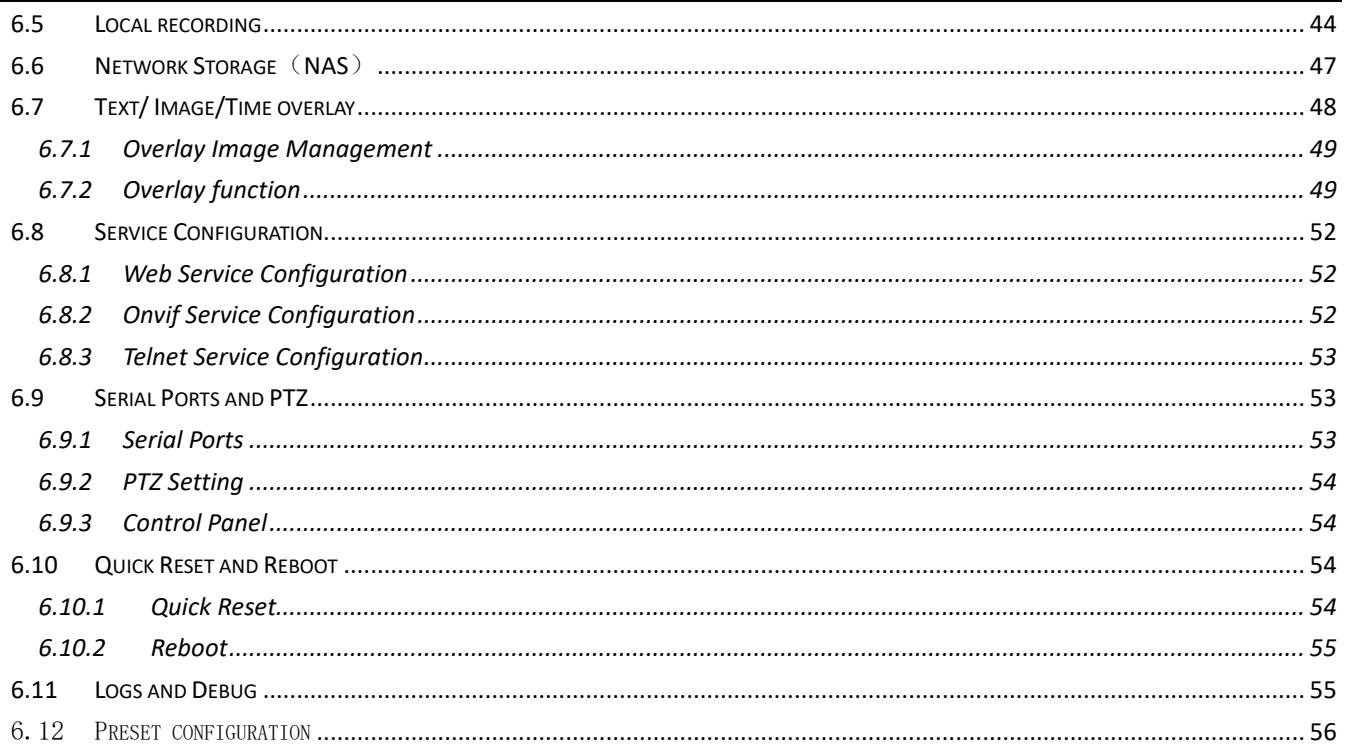

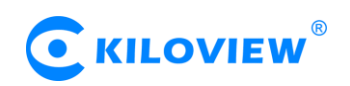

# <span id="page-4-0"></span>**1 Product introduction**

# <span id="page-4-1"></span>**1.1 G1-s wireless video encoder**

G1-s video encoder can encode SDI video source and compress into IP stream, to realize long-distance HD transmission/live broadcast over WAN or LAN network.

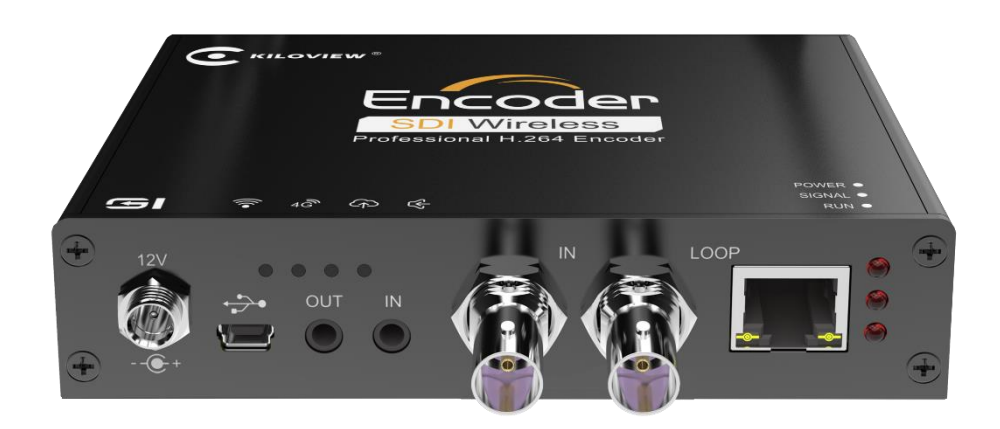

# <span id="page-4-2"></span>**1.1.1 Advantages**

- ➢ **Built-in WIFI module, wireless video transmission/live broadcast supported.**
- ⚫ Built-in dual-band (2.4G/5.0GHz) WIFI module, it supports wireless transmission/ live broadcast of mobile video sources in local space;
- ⚫ Built-in self-adaptive Ethernet interface, wired network transmission is also supported;
- ⚫ Low power consumption, 24 hours continuous working available.
- ➢ **Powerful streaming media service function, supports RTSP/RTMP/TS/Onvif/SIP/SRT and some other protocols.**
- ⚫ Dual stream output, the main code rate up to 1080p60Hz, and the sub-stream supports 720p 60Hz video encoding.
- ⚫ Capable with customized text and image overlay function, which can be at any position on the screen;
- Audio embedding encoding supported, with voice intercom function (need to deploy voice intercom software);
- ⚫ Supports NAS network storage;
- ⚫ With video real-time loop function, there is no delay and convenient for live monitoring.
- ➢ **High bandwidth adaptability makes it possible to transmit high-definition, low-latency, non-padding image under low bit network.**
- ⚫ With branded chips solution together with video dynamic noise reduction and image enhancement technology, it can realize good encoding image under low bit transmission;
- Good video image can be achieved at 1Mbps@720p, 1.5Mbps@1080p network;
- Advanced video buffering technology and FEC technology ensures video encoding delay ≤67msand stable transmission;

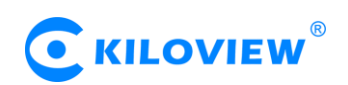

Adjustable bit rate from 64kbit/s $\sim$ 40Mbit/s.

**Note: (≤67ms) refers to the delay of the encoder end, and the end-to-end delay also relates to network, decoding, etc.**

#### <span id="page-5-0"></span>**1.1.2 Parameters**

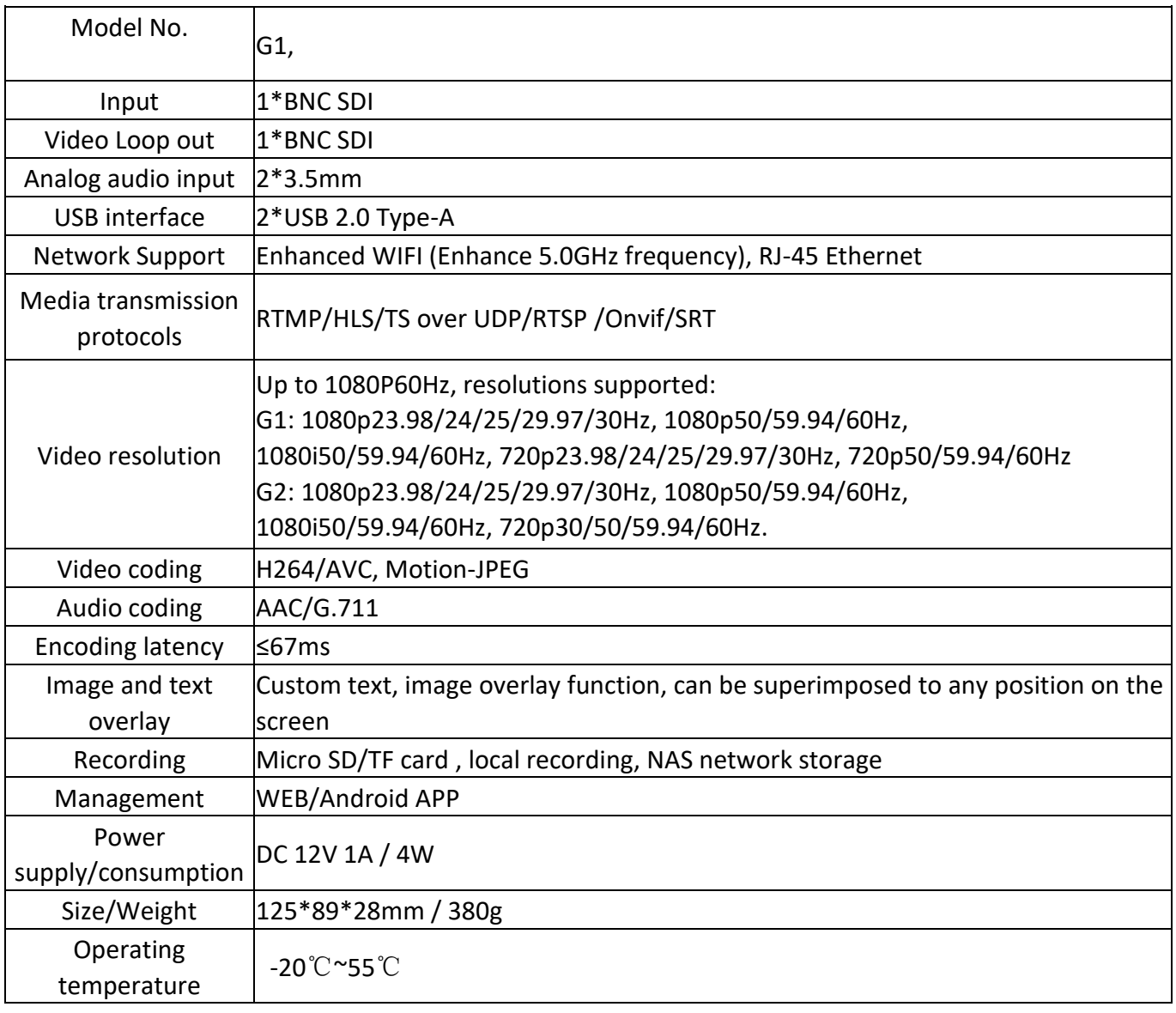

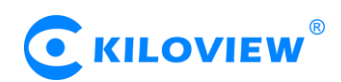

# <span id="page-6-0"></span>**2 Operation guidance**

⚫ Installation and connection of the device

Connect the power and video input source correctly, power on the device.

# ⚫ Network Connection and Configuration

If you want to set up the network manually, when using wired connection mode, you can use the device failsafe IP address (192.168.1.168) to login the WEB page for setting up; At the same time, for convenience of operation, you can also connect the device's own WIFI hotspot to configure device through other WIFI terminal, such as mobile phone or pad. If you use the wireless network push flow, you must first log on to the device web Page to set up WIFI.

# ● RTSP pull flow

The decoder's RTSP stream is directly pulled using a decoder or a PC-side player (such as VLC), and the RTSP stream service is continuously turned on.

# ● Other streaming service

If necessary, you can also configure the device to push video streams such as RTMP, RTMPS, UDP, HLS, etc.

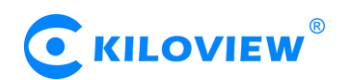

# <span id="page-7-0"></span>**3 Packing list and interface description**

# <span id="page-7-1"></span>**3.1 Packing list**

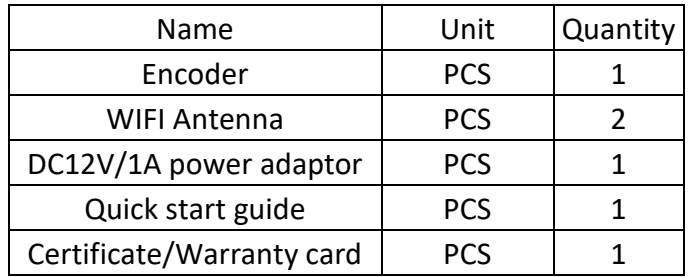

# <span id="page-7-2"></span>**3.2 Device interfaces**

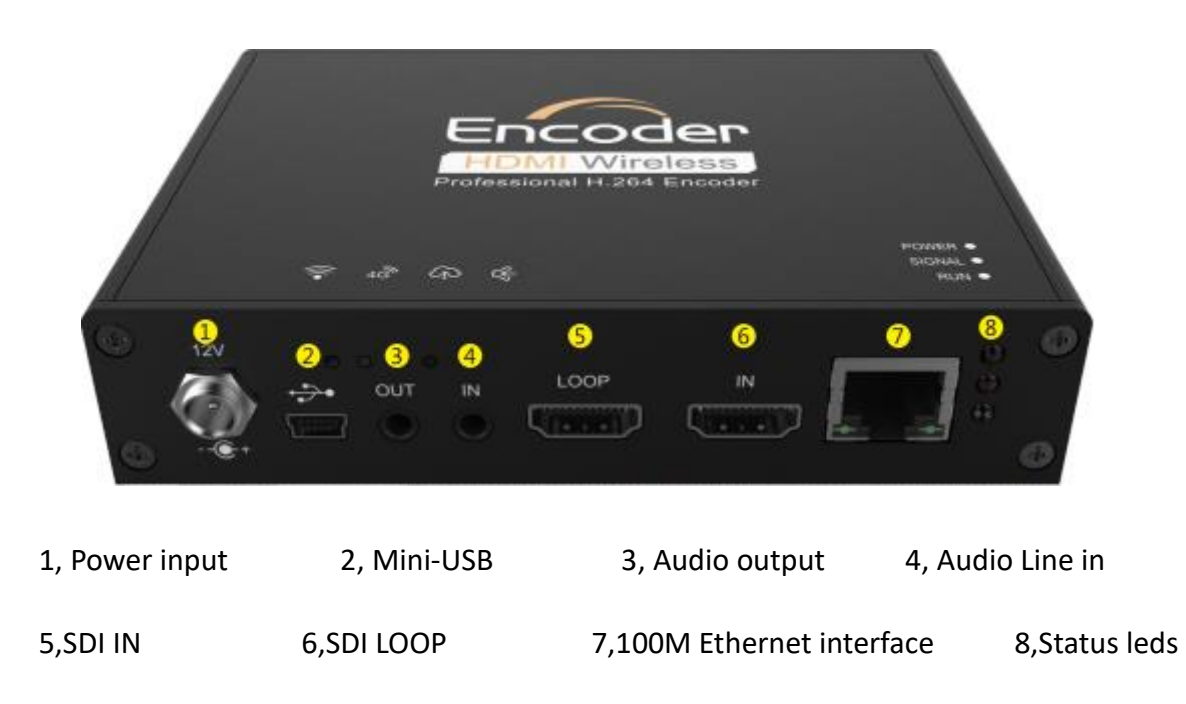

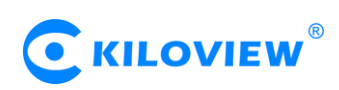

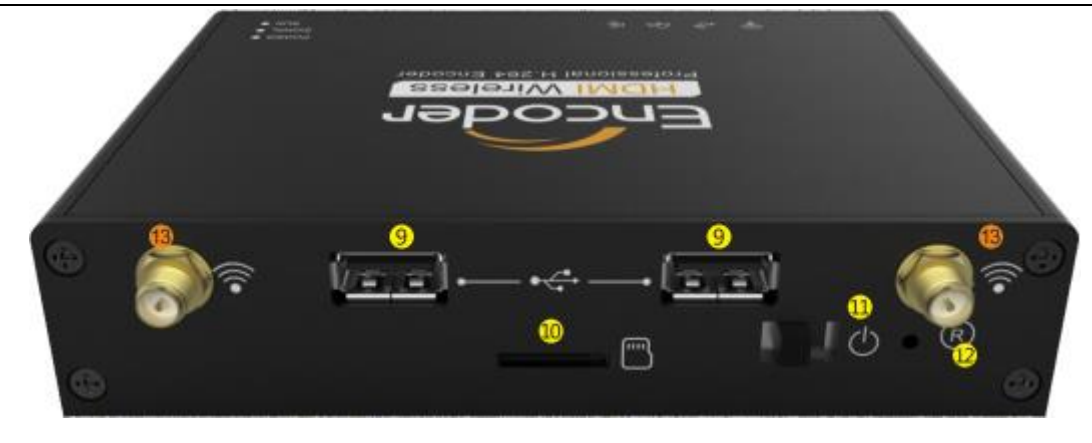

9, USB interface 10, Micro SD/TF Card 11, Power Switch 12, Reset

13, WIFI Antenna

# <span id="page-8-0"></span>**3.3 LED indicator descriptions**

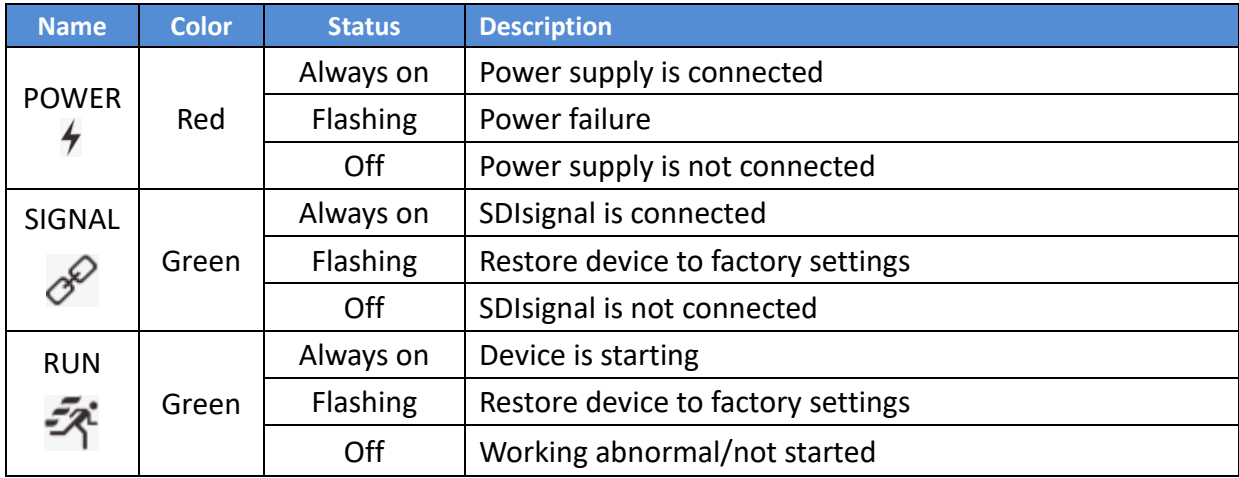

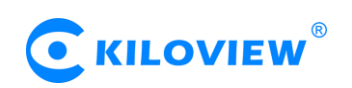

# <span id="page-9-0"></span>**4 Installation and Connection**

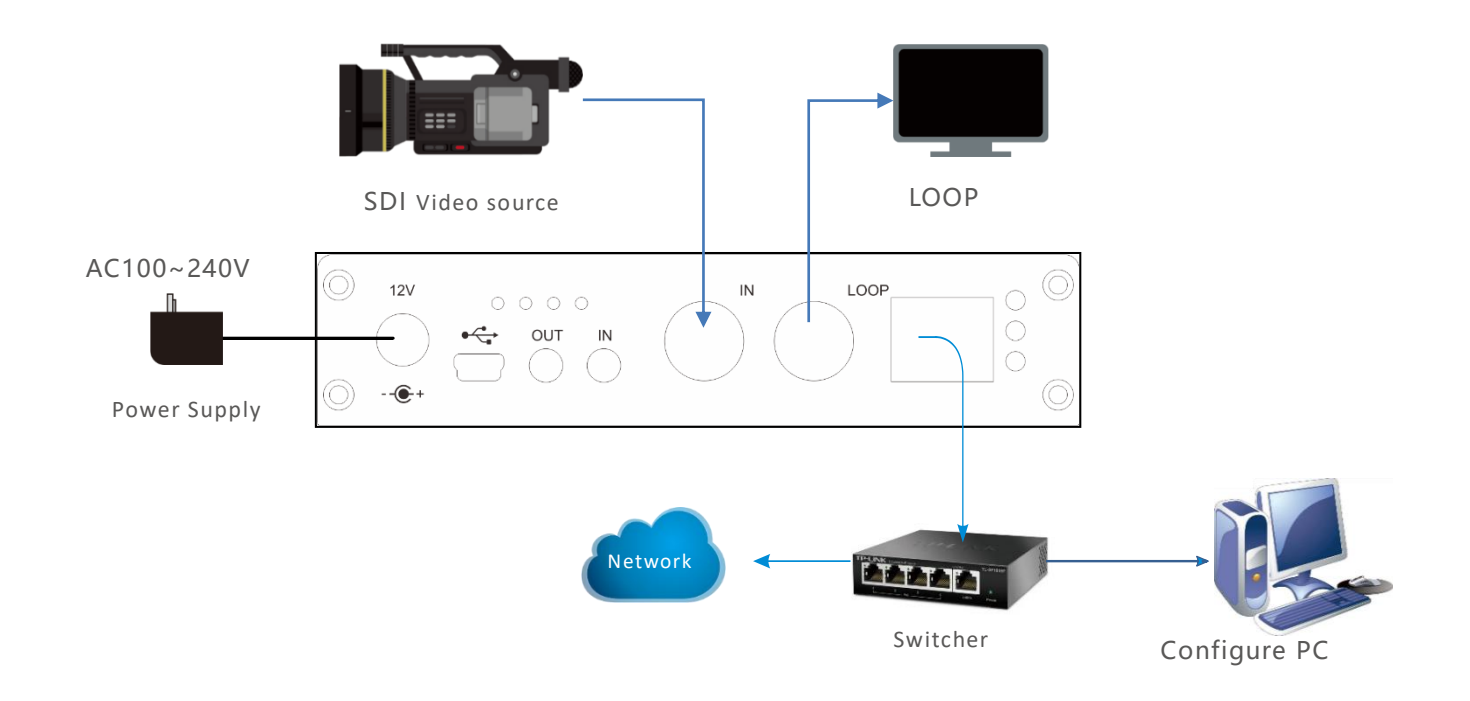

# <span id="page-9-1"></span>**5 Login and network configuration**

# <span id="page-9-2"></span>**5.1 Login to the device through Ethernet**

First connect the RJ45 Ethernet port of the encoder and the computer to the same switch, or connect the encoder directly to the computer network port. Then configure the encoder and computer to the same network segment so that the computer can access to the web page of the encoder.

The default management IP address of the encoder is 192.168.1.168 (This is the failsafe address of the device. Generally, do not modify this IP address. ) . If the IP address of the computer is not in the network segment of 192.168.1.\*, please set the IP address of the computer network port to 192.168.1.\*.

Open the WEB browser, directly input the encoder's IP address (default is 192.168.1.168) or the URL http://192.168.1.168 and press Enter to open the login interface. After opening the page, an authentication dialog will pop up, please fill in the username and password, the default username is admin, the default password is admin, and then click "Login".

# *Note: Due to the browser compatibility issues, it may cause the web page display abnormal, it is recommended to use Chrome and Firefox.*

After login, the encoding and function parameters can be set on the encoder management web page. The page is shown as below:

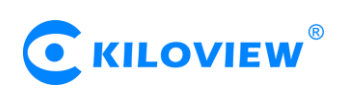

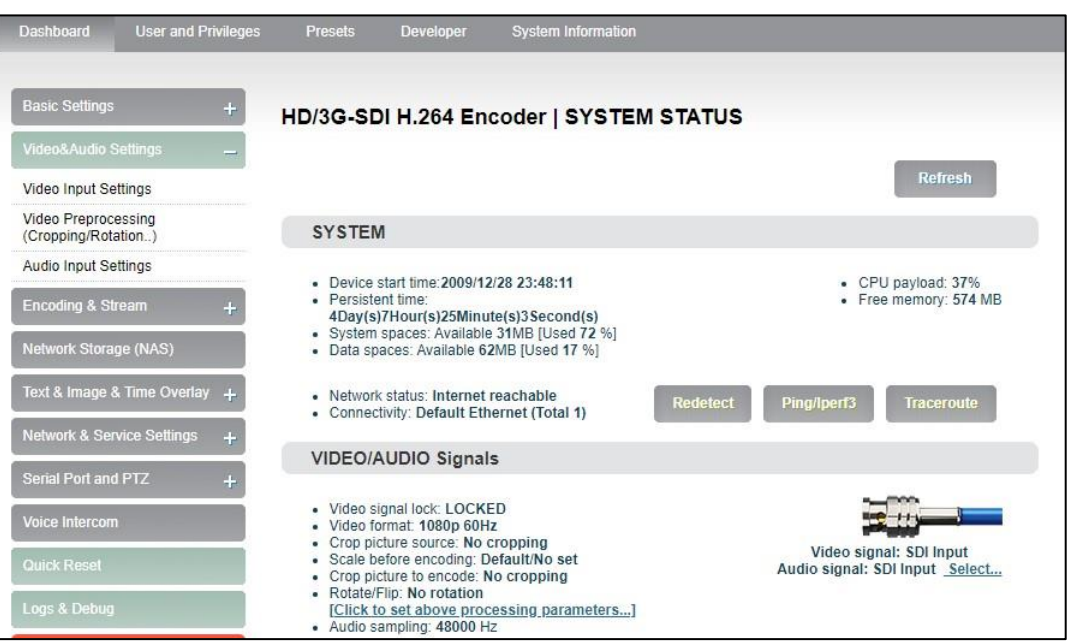

# <span id="page-10-0"></span>**5.2 Log in to the device through the WIFI hotspot**

In order to facilitate user management, the user can also connect to the device through WIFI terminal. The device comes with a WIFI hotspot by default. Hotspot name is "CAST\_AP" and the hotspot password is "12345678". You can use a WIFI terminal such as a mobile phone or laptop to connect to this hotspot to log in and manage the encoder device. After connecting to this hotspot, you can log in to the management interface of the encoder by entering http://192.168.250.254 in the browser of your mobile phone or laptop.

**We Note: The WIFI hotspot function is recommended only for starting use and for convenient log in to the device. In the process of streaming with WIFI, Please do not to use the hotspot function to avoid affecting the streaming.**

# <span id="page-10-1"></span>**5.3 Network configuration**

The The encoder supports Ethernet,WiFi and 4G. The specific configuration of the network is described in detail below.

# <span id="page-10-2"></span>**5.3.1 Ethernet**

The encoder can provide an Ethernet access through. This port can be configured with an IP address and default setting is DHCP. It will automatically get a complete IP address, gateway and DNS according to this LAN.

Click "Network & Service Settings", click "Network Manager" to enter the following interface, you can see the IP address with Ethernet.

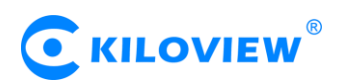

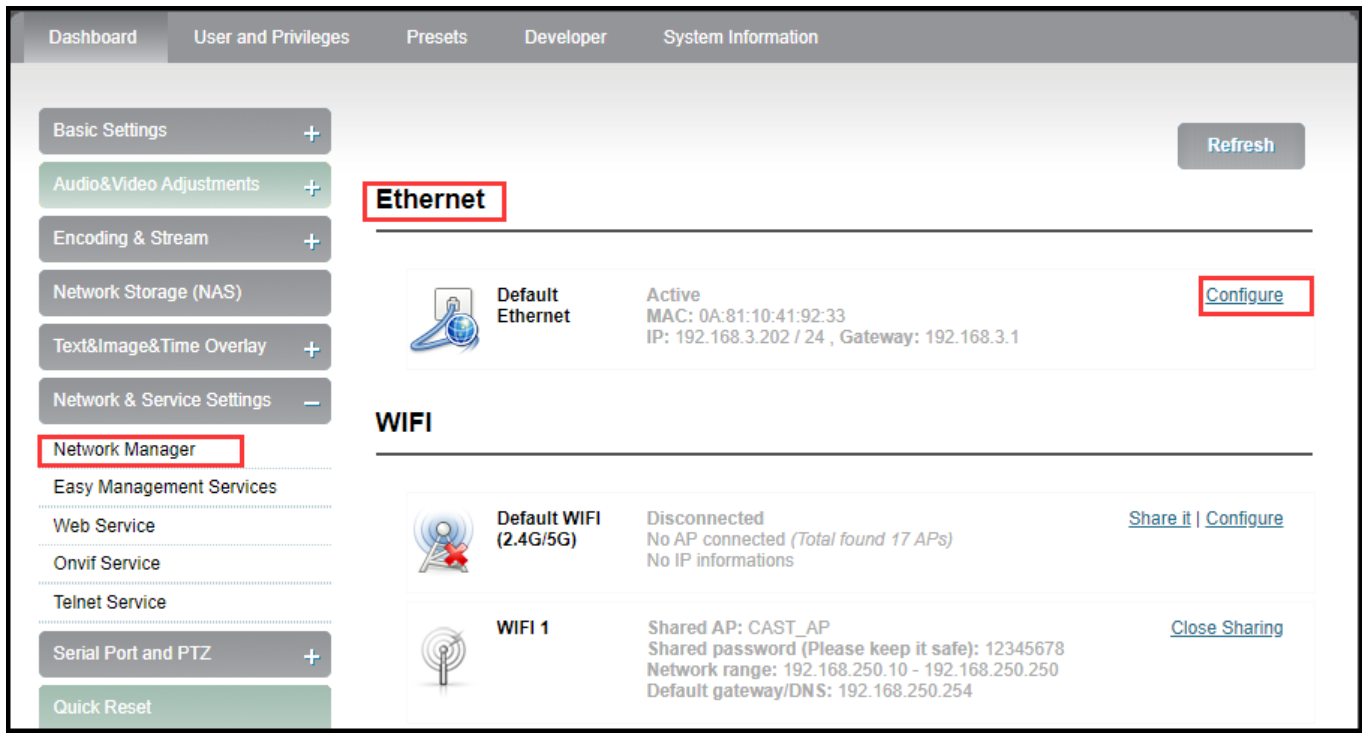

In addition to the way of DHCP, the encoder also supports manual IP assignment. To change the IP of the wired network, click "Configure" button in the Ethernet to enter the interface for configuring the IP. There are two ways to get the address, one is DHCP, and the other is to manual. To use DHCP to automatically obtain IP, you must first ensure that the router or switch has enabled the DHCP service. This method is simple and convenient, but the IP obtained by DHCP changes continuously, and you cannot directly know what IP address the encoder gets. To use manual, you need to enter a fixed IP to the encoder, and this IP address is fixed as long as the encoder does not restore the factory settings, this method is more stable. Therefore, the two methods have their own advantages, and can be selected accordingly.

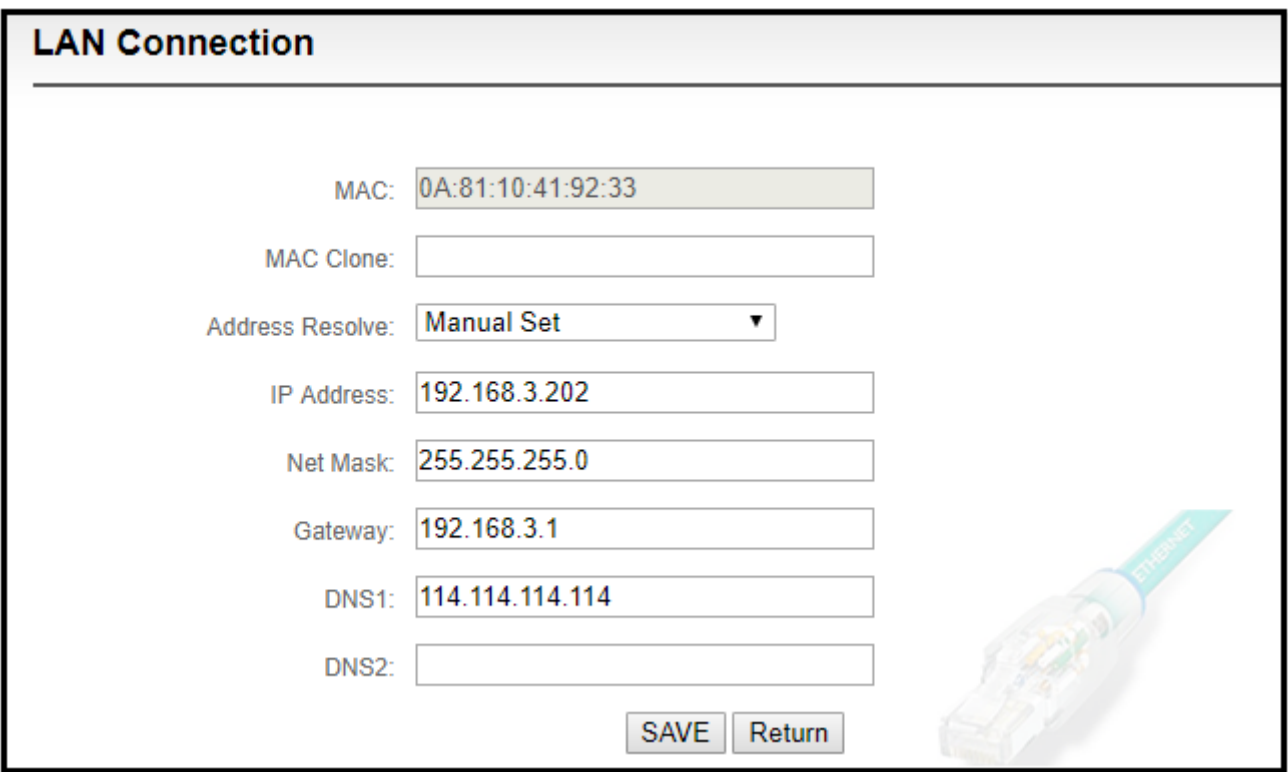

# Version 1.1 © Changsha KILOVIEW Electronics CO.,LTD. All rights reserved

After Ethernet is configured correctly, you can see that the connection status is "Internet reachable" and the Internet connection is the default Ethernet port on the Information Board.

# <span id="page-12-0"></span>**5.3.2 WIFI network**

WIFI configuration has two modes, which can realize two functions. "Default WIFI" is used as ordinary terminal, connect router WIFI signal, use WIFI to transmit video; "WIFI1" is as AP hot spot to be connected by other devices, default hot spot name is "CAST\_AP" and the hot spot password is "12345678". You can use a mobile phone or laptop to connect to this hot spot to log in and manage the encoder. After connecting to this hot spot, you can log in to the encoder's web page by typing "192.168.250.254" in the browser of your mobile phone or laptop. As shown in the figure below, click "Set as Shared Hot spot" of WIFI 1 to customize the shared hot spot name and shared password. You can select the WIFI channel and the network card to be shared.

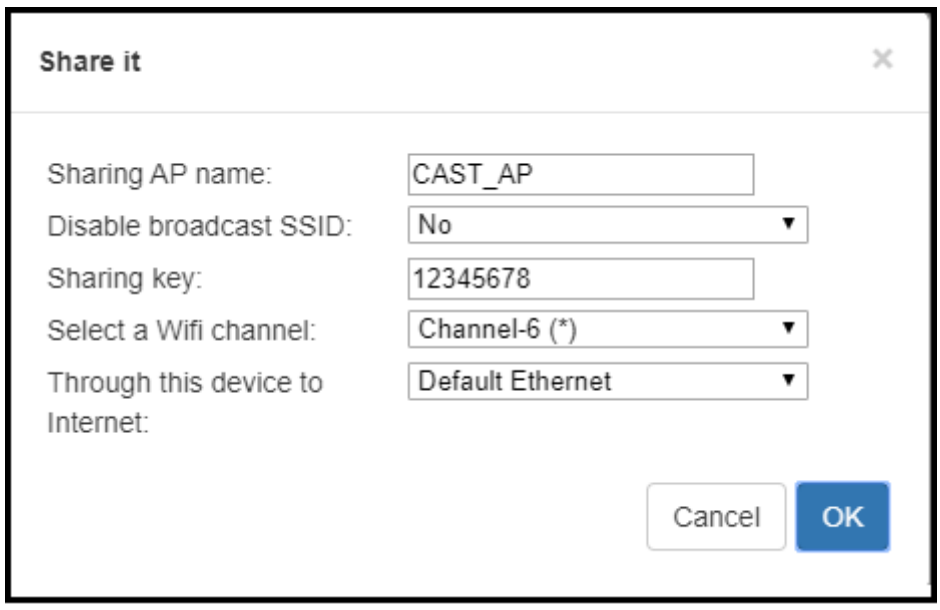

For normal use, just click "Default WIFI" option to enter the interface that connects to WIFI. Click "WIFI scanning list" to connect, usually you need to enter a WIFI password to connect successfully. For some WIFI that hides the SSID, you can also connect a hidden hot spot by manual. The WIFI that has been successfully connected, the encoder will save this record. By default, this WIFI will be automatically connected next time. You can also select this saved WIFI hot spot to disconnect or delete the WIFI.

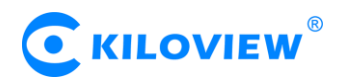

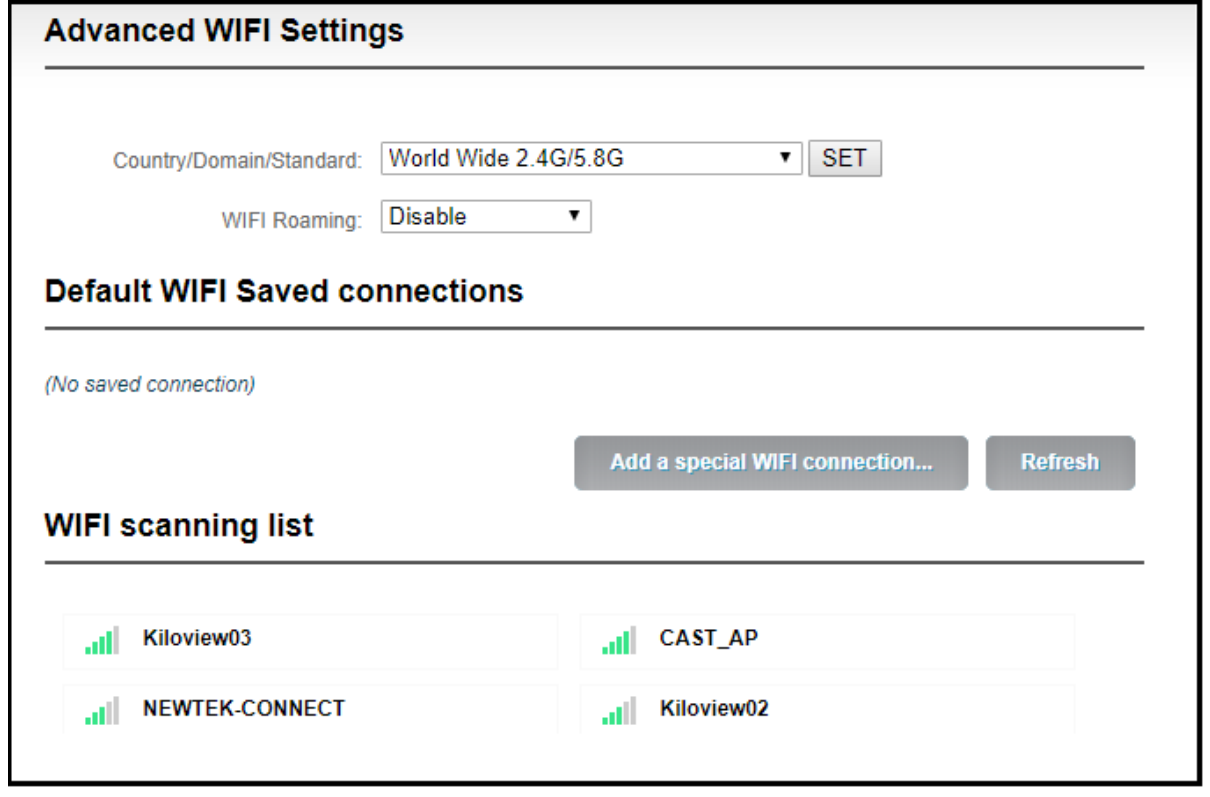

**Note: In order to reduce the wireless network interference and obtain a good video playback** 

**experience, it is recommended to place the WIFI router and encoder in the visible range and connect the encoder to the 5.0GHz of the WIFI, and set the router to a relatively clean channel. In order to make sure the fluidity of the video while streaming with WIFI, the coding rate can be appropriately reduced as necessary.**

When connecting to WIFI, there are two ways to obtain an IP address, DHCP and manual. Same as Ethernet, if using DHCP, be sure that the wireless router has enabled the DHCP service (usually turned on). This method is simple and convenient, but the IP obtained by DHCP changes continuously, and you cannot directly know what IP address the encoder gets and network cable connection is required for management. To use manual, you need to enter a fixed IP to the encoder, and this IP address is fixed as long as the encoder does not restore the factory settings, this method is more stable.

**Note: When using WIFI function, it is better not to connect to the Ethernet at the same time, because Ethernet has higher priority than WIFI. If you use WIFI for streaming while need to connect to the Ethernet configuration, you must delete the gateway of Ethernet, make sure only one IP address of Ethernet is used to manage the encoder. If not, it may cause that WIFI streaming is not actually used even WIFI is connected.**

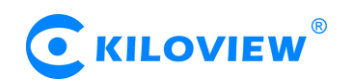

# <span id="page-14-0"></span>**5.3.3 4G Network**

When a USB 4G network card is plugged into the encoder, an "Ethernet Port 1" is added to the "Wired Network" connection. After the USB card connected successfully, parameters such as the IP address are obtained from the 4G gateway and displayed as "Connected".

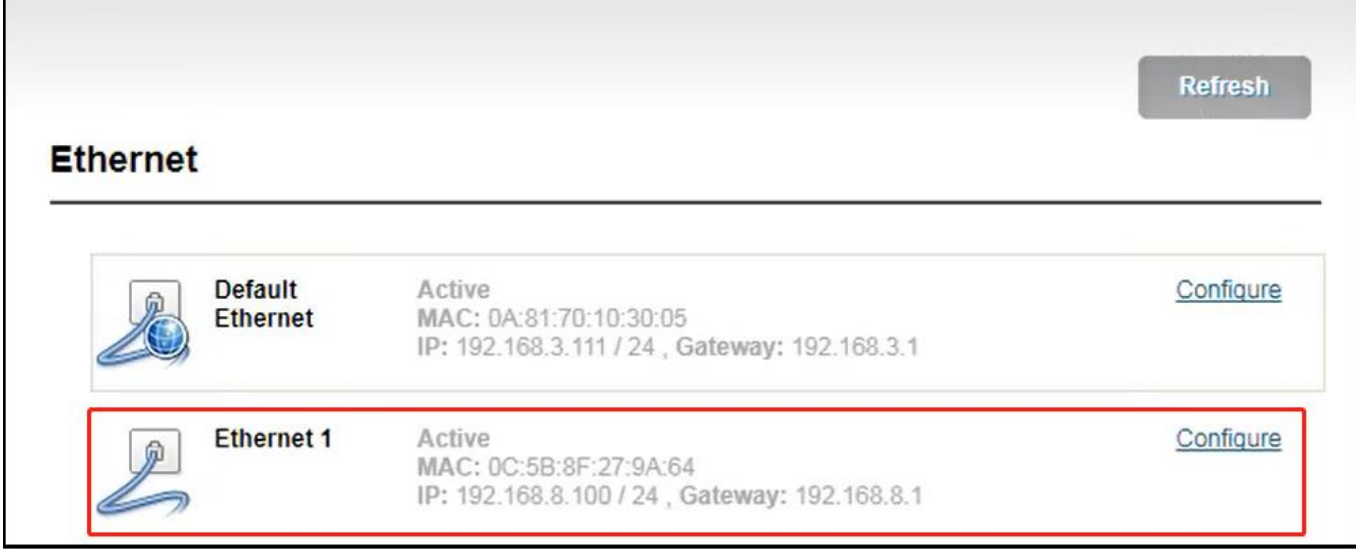

If USB 4G card is workable, "Dashboard" page will show "Network status" as "Internet reachable". "Connectivity" is "Ethernet Port 1) (If adopts Ethernet connection, it is showed as "Default Ethernet".

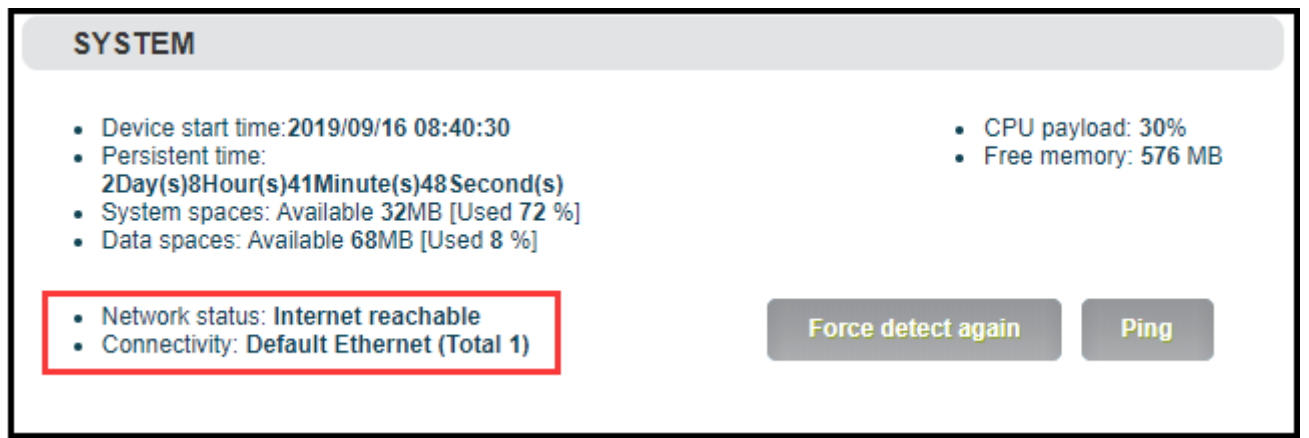

**Note: Please confirm whether USB 4G card enables dial-up connection function, SIM card is workable, otherwise the network maybe unavailable. Users can insert a USB 4G card into a computer to test whether it can provide Ethernet access function.** 

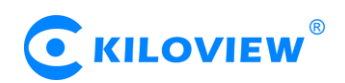

# <span id="page-15-0"></span>**5.3.4 Convenient management functions**

The "localized connection" is configured with a dedicated IP address on Ethernet (This is the failsafe IP address of the Ethernet port. Generally, do not modify this IP address.) . In this way, even if you forget the IP settings of the Ethernet, or if the IP cannot be learned because DHCP gets the address, you can still connect and access the device through the configured private IP address.

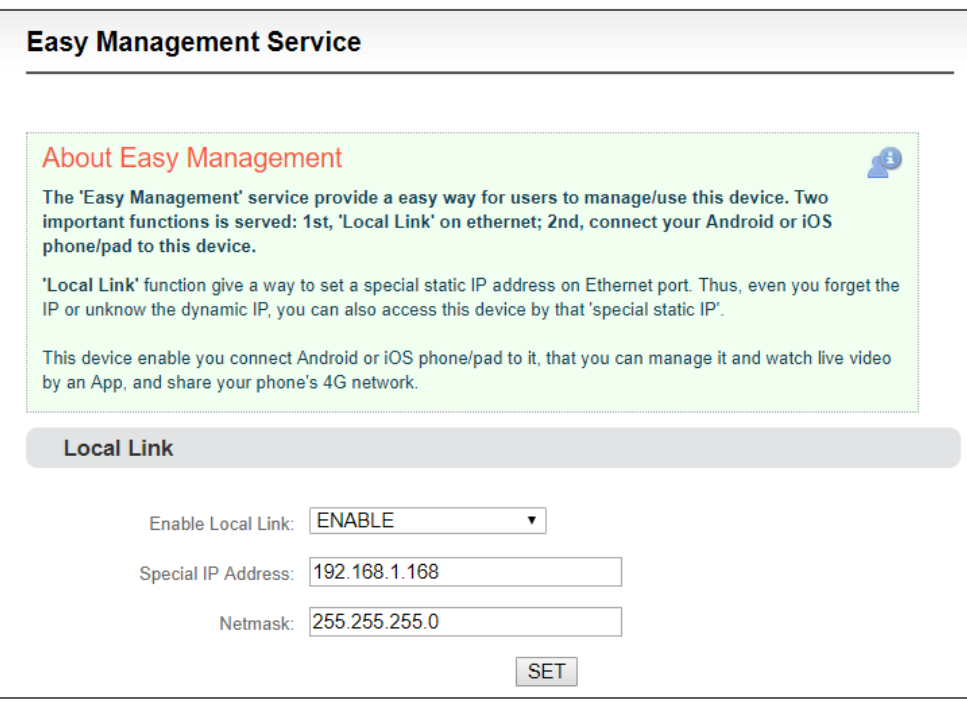

Localized connection" is to bind the encoder to a separate IP address, this IP address does not affect the use of other network cards, in special cases, it can play a role to manage encoder, this address can be manually changed, and the default address is 192.168.1.168.

**Note: When accessing the device through a convenient managed IP address, your computer must have an IP address on the same network segment.**

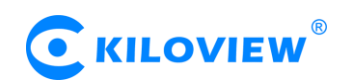

# <span id="page-16-0"></span>**5.3.5 Android APP**

⚫ Please download the Android APP from Kiloview website.

( http://www.kiloview.com/companyfile/shi-pinbian-ma-qi-Android-APP-45.html)

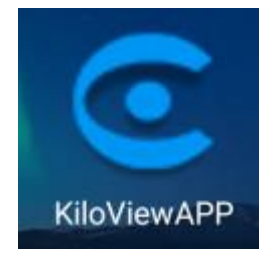

- ⚫ Connect the phone to the same network segment of the WIFI that the device connects. (You can share the hotpots while using P and G series encoder, please refer to 5.3.2 for details) Open the APP and search the connected devices under the same network segment automatically in the device list.
- The device information shown in the I list includes device interface information, device serial number, device IP address, etc.
- ⚫ Click your device from the device list to enter into management page.

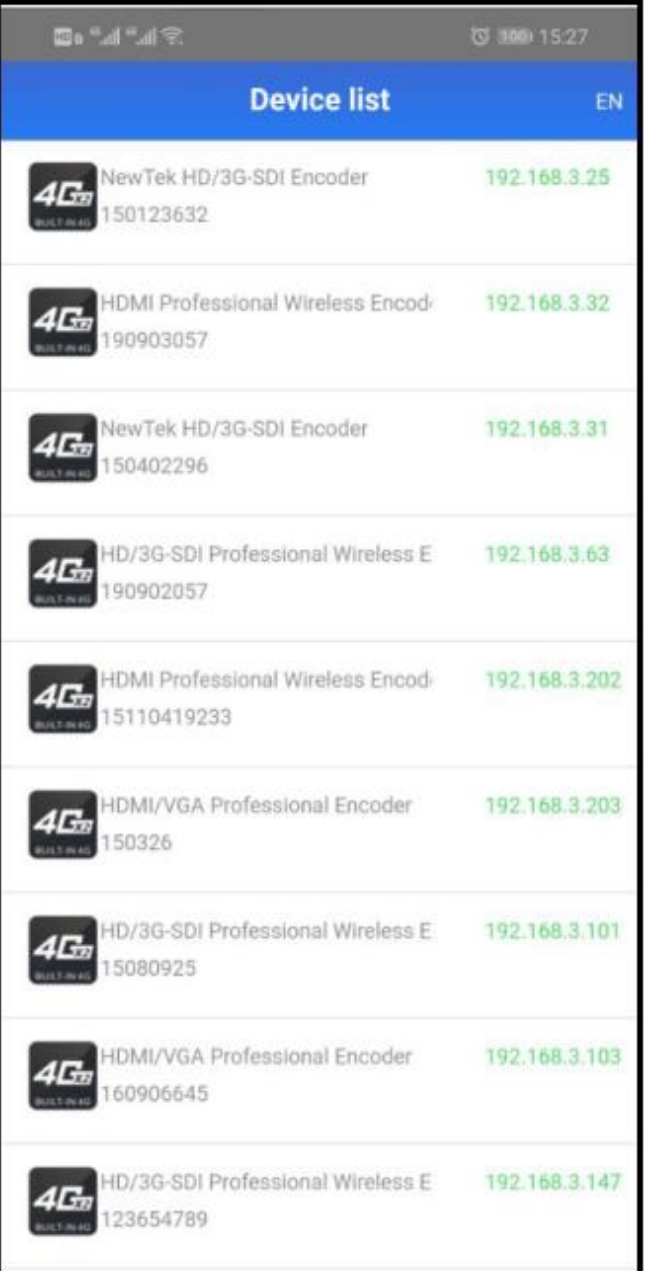

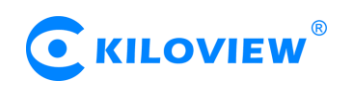

- ⚫ On the configuration page, it shows video source image on the area of  $\Phi$  to monitor whether video source is normal. This image stream is refreshed in three seconds.
- $Click@$ for main stream configuration (Please refer to 6.4.2).
- ⚫ Click③for audio encoding configuration (Please refer to 6.4.1).
- ⚫ Click "Pushing" for stream service configuration (Please refer to 6.4.3).
- ⚫ Click "Video Clipping" for video clipping function.
- ⚫ Click "OSD watermark" for image overlay function configuration. APP only supports text and time overlay configuration, image overlay is configured on Web page (Please refer to 6.7).
- ⚫ Click "Network" for network configuration (Please refer to 5.3).
- ⚫ Click "Signal Source" for audio and video source choice page (Please refer to 6.3).
- ⚫ "Setting" is used for quick reset, device reboot, restoring factory settings and device name modifications.

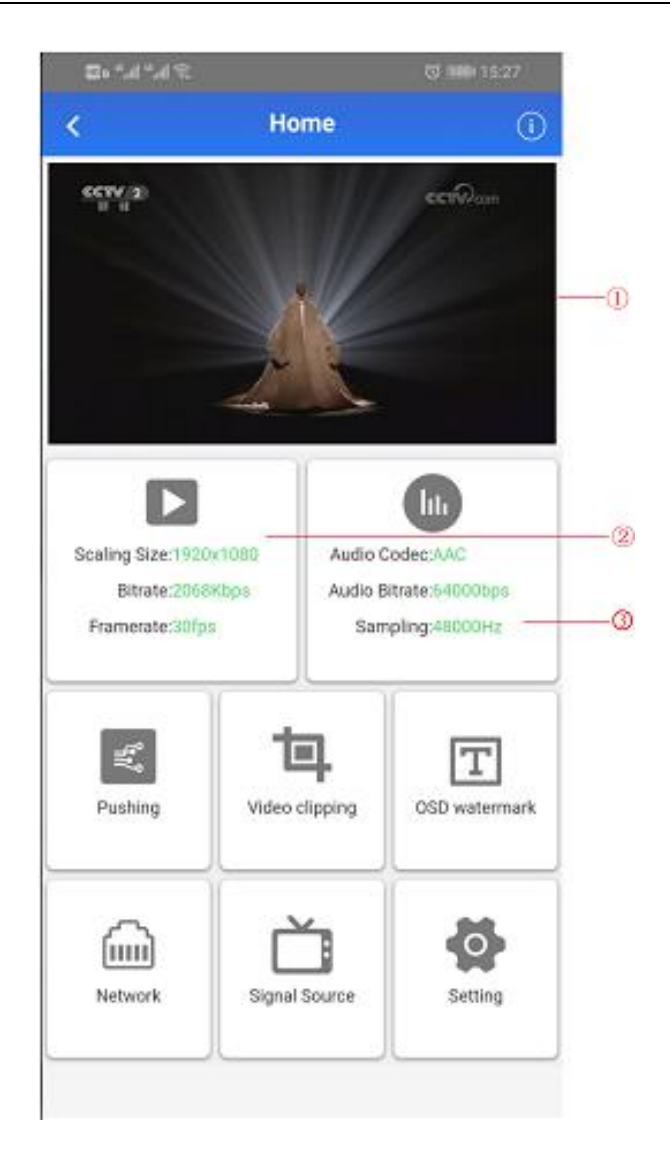

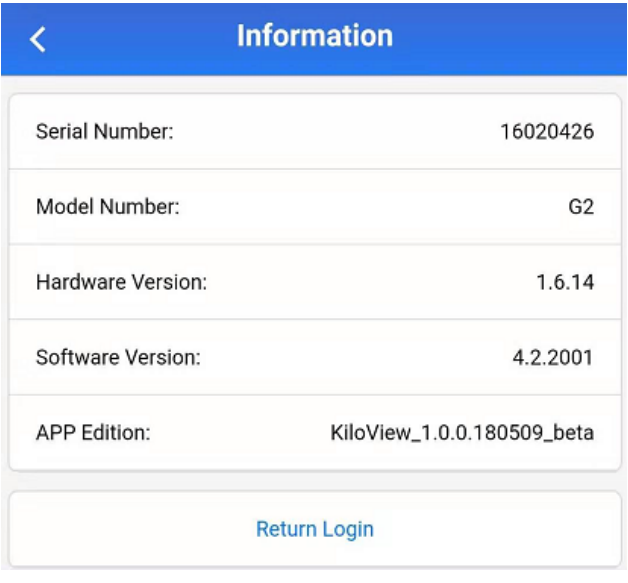

Click  $\bigcup$  and enter into device information

page.

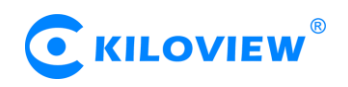

# <span id="page-18-0"></span>**6 Parameters configuration**

# <span id="page-18-1"></span>**6.1 Dashboard**

"Dashboard" is an overview of the current running status of the device and the status of audio and video streams. Users can click the "Refresh" button to refresh in real time, which can greatly help the encoder setting and troubleshooting.

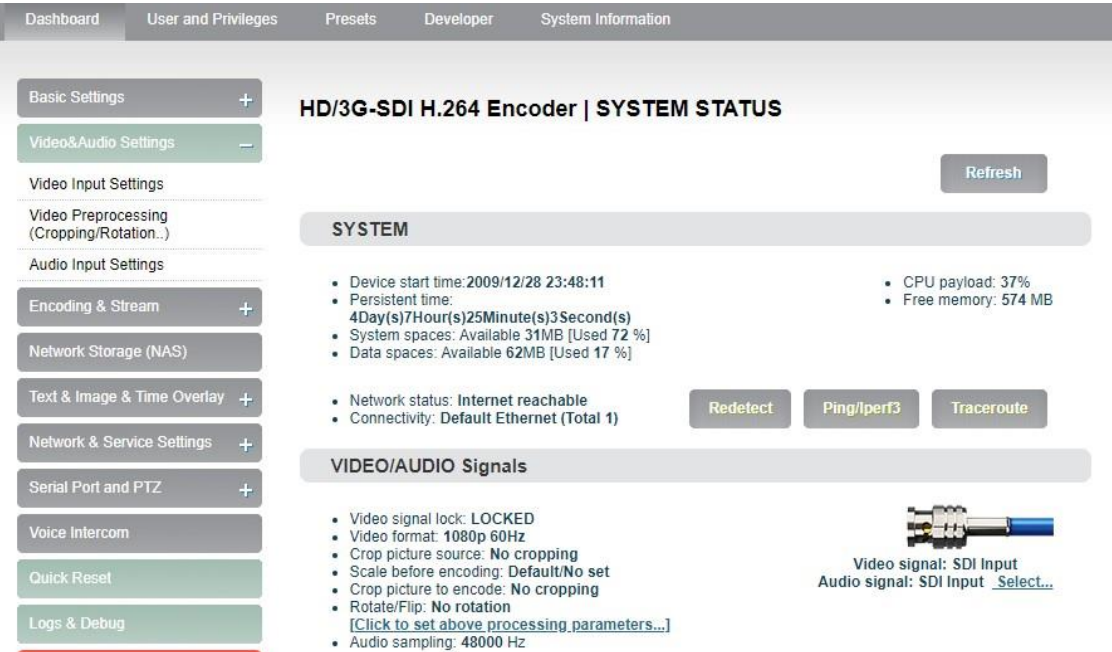

# System

Click "Basic Setting", users can know information including "device start time", "persistent time", "system spaces", "data spaces", "network status" and "connectivity" of the device, and go for "Ping" testing. If users need to push to Internet platforms, network status should be "Internet reachable", or it cannot push streams.

The "Ping" provides a simple function to test whether the network is reachable. Open the "Ping" button, enter the test address, click "Ping", wait for 3s, and "Connectivity" is displayed as "reachable, packet loss rate 0%" means the network is good and streams can be pushed to the Internet normally.

![](_page_18_Picture_87.jpeg)

**Note: If Ping public IP address is reachable, but Ping domain name is unreachable. Generally, it is because the DNS server configuration is incorrect.**

![](_page_19_Picture_0.jpeg)

#### ⚫ Video/Audio signals

It can show "Video/audio signal", "video format", "preprocessing", "audio sampling" as below:

#### **VIDEO/AUDIO Signals** • Video signal lock: LOCKED • Video format: 1080p 60Hz • Crop picture source: No cropping Video signal: SDI Input · Scale before encoding: Default/No set Audio signal: SDI Input Select... • Crop picture to encode: No cropping • Rotate/Flip: No rotation [Click to set above processing parameters...] - Audio sampling: 48000 Hz

If "video signal lock" displayed as "no signal (display blue screen)", it means the video input source is not detected by the device. Please check if the input cable is plugged in. If "Audio sampling" is displayed as "0Hz", the audio signal is not collected on the device. Please check if the audio of the input source is normal.

# <span id="page-19-0"></span>**6.2 Basic settings**

<span id="page-19-1"></span>Users can go for some basic functions settings here.

#### **6.2.1 Change WEB login password**

Click "Change Password", an option box will pop up, users can modify the WEB login password, the default password is admin.

![](_page_19_Picture_146.jpeg)

#### <span id="page-19-2"></span>**6.2.2 Location and time**

Click "location and time", then users can modify system time of the encoder, or just select "Synchronize from this PC".

![](_page_20_Picture_0.jpeg)

# **Location & Time Setting**

![](_page_20_Picture_47.jpeg)

# <span id="page-20-0"></span>**6.2.3 Restore factory settings**

If users change parameters that lead encoder couldn't work (Typical situation is that encoder couldn't be visited by network after modifying network address), users could restore factory settings to default value.

Two methods for restoring factory settings:

Version 1.0 © Changsha KILOVIEW Electronics CO., LTD. All rights reserved

![](_page_21_Picture_0.jpeg)

1. Via the WEB interface, "Basic Setup > restore factory settings" function;

2. Through RESET button:

On the dashboard, there is a button of  $\sum$ . Pressing on RESET button for 3 seconds, device will restore factory settings. Restoring factory setting will lead to the device hard restart, restarting course will last 1 minute.

Please note: after restoring factory setting, below parameters will be changed to default value:

- ●Login username and password will be admin;
- ●IP address will be restored as 192.168.1.168; subnet mask will be 255.255.255.0;
- All encoding parameters of video and audio will be restored to factory default value;
- Media transmission parameters will be restored as factory default value.

#### <span id="page-21-0"></span>**6.2.4 Firmware upgrading**

The encoder supports online firmware upgrading. Through the "Basic Settings-Firmware Upgrade" of the Web page, users can upload the firmware online. Click "Select Files" to select the upgrade file, and click "Upgrade" to upgrade the device. The upgrade process is slow, around 30s to 1 minute, please be patient.

![](_page_21_Picture_98.jpeg)

![](_page_22_Picture_0.jpeg)

# <span id="page-22-0"></span>**6.3 Video & Audio adjustments**

# <span id="page-22-1"></span>**6.3.1 Video source choice and adjustments**

Users can choose video source, adjust brightness, contrast, saturation and hue parameters of the video here.

![](_page_22_Picture_104.jpeg)

"Auto Selection" means the device will check each video source and automatically select the one which has signal.

"Auto Selection (one-shot)"same as "Auto Selection" but once it selected a source, it 'lock' this and never change unless you 'Quick Reset' or 'Reboot' the device!

The value range of Brightness, Contrast, Saturation and Hue is 0~255, default is 128. Based on the median value, the increase/decrease value corresponds to the increase/decrease in

brightness/contrast/saturation. The default value of Hue is 128, which represents phase 0; the value range is 0-255.

# <span id="page-22-2"></span>**6.3.2 Video preprocessing**

Before the captured video is sent to the encoder, it is possible to adjust the image using cropping, scaling, rotation and flipping.

(1) Crop the Scaled Image: Crop the original source input.

(2) Rotation/Flipping: the video can be rotated 90/180/270 degrees or can have a horizontal mirror or vertical flip applied. This is the last step before the image reaches the encoder..

![](_page_23_Picture_0.jpeg)

![](_page_23_Picture_55.jpeg)

# <span id="page-23-0"></span>**6.3.3 Audio signal source**

Audio Input : Choose the audio input from the list. "Auto Selection" will follow the video source currently selected. Selecting SDI or HDMI will use the audio embedded with the video source. Select Line in if you are using the audio input jack on the device.

Line In Gain : The gain for the analog input jack is set in dB. 0dB is the default with no adjustment. +/-3dB means an increase/decrease of 50% gain and +/-6dB means an increase/decrease of 100%.

SDI input audio group: SDI input supports 16 audio tracks, four groups with 8 pairs. You can select either pair as your audio source.

![](_page_24_Picture_0.jpeg)

![](_page_24_Picture_71.jpeg)

# <span id="page-24-0"></span>**6.4 Encoding & Steam**

# <span id="page-24-1"></span>**6.4.1 Audio encoding parameter setting**

Encoders can set audio encoding parameters. Click "Encoding &stream", pull downward "Audio Encoding Engine", then entering into audio parameters setting. Audio encoding channel is forced to enable. Audio encoding modes include AAC and G.711, optional. Audio sampling is chosen according to actual situation. Channels consist of "Stereo" and "Mono". Encoding bitrate is adjustable between16K-256K, default is 64Kbps. One more detail: if encoder using TS-UDP protocol or needs using recording, then it needs to choose "With ADTS header" under AAC format.

![](_page_24_Picture_72.jpeg)

*Note: Please do ["Quick Reset"](http://192.168.3.106/index.lp) to take affect if you changed the 'Resample policy' or 'Sampling' parameter.*

![](_page_25_Picture_0.jpeg)

## <span id="page-25-0"></span>**6.4.2 Encoding and stream settings**

Video encoding parameters are adjustable. Click "Encoding &Stream", pull downward "Encoding and stream settings" to enter below interface. We generally set parameters of "H.264 main stream", click "Setting".

# **Note: It is H.264 Main stream, the second setting, not Motion JPEG setting.**

![](_page_25_Picture_5.jpeg)

![](_page_26_Picture_0.jpeg)

Click SET, entering into below interface for main streaming encoding parameters setting, as follows:

![](_page_26_Picture_103.jpeg)

"Scaling" has 9 options for choice. Default setting is "Default size", that is, the video size after encoding is the same as the input video size.

"Color" has two options: "With color and monochrome". Monochrome is black and white color, "with color" remains the original color. Default setting is "With color".

"H.264 Profile" supports High profile, main profile, baseline, which is set according to platform supported encoding profile. High Profile is the highest compression efficiency, that is, under the same bitrates, image quality is the best; Baseline is the most widely supported; default setting is High Profile.

"Bitrate control" has two ways: CBR-Constant bitrate and VBR-Variant bitrate. From literal meaning, CBR is stable and unchanged bitrate, while VBR is constantly changing according to actual content. Generally, network transmission adopts CBR to guarantee transmission quality, while file storage uses VBR to guarantee file quality. Default setting is CBR-Constant bitrate.

"Bitrate" supports adjustable 64K-25M. Users could choose default setting, or self-define bitrate size. The higher bitrates, video quality after encoding is better. But specific setting should be based on actual network situation, couldn't be higher than your own upstream bandwidth.

"Framerate" has three options: FULL (same as input source, HALF (half when source framerate>=50 and customized framerate. "FULL" means framerate after encoding is the same as the framerate of input source; "HALF" means if input video is 1920\*1080P50, video framerate after encoding will be 25. This will be a good saving on the consumption of network bandwidth; customized framerate is user assigning framerate after encoding, in theory, it shouldn't be higher than original framerate.

Version 1.0 © Changsha KILOVIEW Electronics CO., LTD. All rights reserved

![](_page_27_Picture_1.jpeg)

"GOP size" has five options and supports user-defined adjustment. It is adjustable according to actual situation, default is 60, and normally it could meet the most majority of needs.

"Reference frames" has two options: one and multiframes. Theoretically using multiframes can improve encoding quality, but some decoders and players may not support multiframes.

# **Sub stream parameter setting refers to Main stream configuration.**

# <span id="page-27-0"></span>**6.4.3 Streaming media service**

Encoder currently support streaming services include: RTSP, RTMP push, HLS service, TS-UDP push ,SRT push, Onvif service. One code stream can run up to 8 stream services at the same time for the encoder, which means it can push the video stream to 8 different live platforms. There are two code streams (the main stream and sub stream) for the encoder, so the encoder can stream up to 16 different live platforms at the same time. In general, the main stream is enough, and the sub stream is mainly used in the security monitoring field to achieve the docking usage with the NVR.

# <span id="page-27-1"></span>**6.4.3.1 Motion JPEG stream**

Encoder has a Motion JPEG stream, it keeps running without stop. It is blank with blue color if without video access. If with a video signal access, Motion JPEG stream will display the content of current flow, "the video signal lock" displays locked and it will display the current video signal format.

![](_page_27_Picture_9.jpeg)

**Note: Motion JPEG stream is a picture preview, refresh every 3 seconds, or click the mouse to refresh, so it is normal to see it is not fluent on the page.**

# <span id="page-27-2"></span>**6.4.3.2 RTSP service**

RTSP service cannot stop when encoder runs. It will not have additional load on the encoder if the stream is not pulled for decoding. As shown in the red frame, the RTSP service flow address is "rtsp://192.168.1.168:554/ch01". "192.168.1.168" is the IP address of the encoder, If the for encoder, the IP address is 192.168.2.168, then the RTSP service address is "rtsp://192.168.2.168:554/ch01", if there are several IP encoding device, these IP address can also directly pull RTSP flow accordingly.

![](_page_28_Picture_0.jpeg)

![](_page_28_Picture_39.jpeg)

Normally VLC media player is used to decode and play the video stream. Open VLC media player, select the "media", and "open network stream", then enter the RTSP service URL address, you can play the video.

![](_page_28_Picture_40.jpeg)

**Note: URL should be copied completely and the punctuation marks should be included.**

![](_page_29_Picture_0.jpeg)

# <span id="page-29-0"></span>**6.4.3.3 RTMP Pushing (Live streaming)**

Using RTMP pushing, the first thing is to make sure platform providing RTMP pushing address, otherwise our encoders couldn't do RTMP pushing (Currently some live streaming APP couldn't provide RTMP pushing address.)

**Note: The principle of RTMP push stream is that it must be pushed from the encoder to the platform. The computer/decoder then pulls the RTMP stream from the platform for playback. The encoder cannot directly push the RTMP stream to the computer/decoder for playback.**

#### **YouTube live streaming**

"Streaming point" is RTMP address given by platform (Take YouTube as an example). (Other platforms are similar, if any questions please contact platform technical support for help).

1) Login to YouTube, get below address:

![](_page_29_Picture_102.jpeg)

Streaming point should be like Server URL+Stream name/key. For example: rtmp://a.rtmp.youtube.com/live2/9ja6-9u28-uz4j-8x6r

2) After you get the RTMP URL address, you need to set it up in the encoder. In the main stream of H.264, there is a stream service option to be added. By adding a RTMP push, you can get a RTMP push option. Click the settings button on the right side of the RTMP push, and you will enter the interface to fill in the RTMP push configuration. The push address on YouTube platform is filled in the "push point", and set "Enable pushing" to "Yes". Click "Save", then RTMP will stream to YouTube.

![](_page_30_Picture_1.jpeg)

![](_page_30_Picture_55.jpeg)

If the platform requires user name and password verification, you also need to fill in the corresponding parameters in the encoder.

3) On YouTube platform, if the video can be displayed, the push stream is successful; otherwise you need to check the network and other configurations.

*Note: In the case of RTMPS push mode, fill in RTMPS URL at Push point and set 'Use old RTMP version' to yes, so that it can be supported.*

![](_page_31_Picture_0.jpeg)

# <span id="page-31-0"></span>**6.4.3.4 TS-UDP Pushing (unicast and multicast)**

Click  $\bigoplus$  Add a stream... to select TS-UDP Pushing, then entering into TS-UDP setting interface.

TS-UDP pushing divides into unicast and multicast. If using unicast, "pushing target address" is device IP address of receiving TS streaming. "Target port" is any port, but it is better not conflicted with other service port. No need to change Multicast TTL; If using multicast, "pushing target address" needs to write a correct multicast address (224.x.x.x ~ 239.x.x.x). "Target port" is any port, but it is better not conflicted with other service port.

![](_page_31_Picture_57.jpeg)

![](_page_32_Picture_0.jpeg)

After finishing setting, it will come up an URL address from TS-UDP pushing, which could be decoded through VLC or other decoding player. If it is multicast, please remember to close Windows firewall.

![](_page_32_Picture_39.jpeg)

Note: When the URL obtained by configuring multicast push mode is udp://225.225.5.5:5678, if **played by VLC Player, it needs to add @ for playing, that is udp://@225.225.5.5:5678.**

![](_page_33_Picture_0.jpeg)

#### <span id="page-33-0"></span>**6.4.3.5 HLS service**

Using HLS service, the first thing is to "add a stream service", then click right-side SET icon of "HLS service" for setting.

Below is setting interface of HLS service. Very simple, if no special requirements, no need setting, only enable service.

![](_page_33_Picture_58.jpeg)

Once enabling service, it will get one HLS Publish point. You could watch it through VLC and other players using this address.

![](_page_33_Picture_59.jpeg)

![](_page_34_Picture_0.jpeg)

![](_page_34_Picture_1.jpeg)

# <span id="page-34-0"></span>**6.4.3.6 SRT-TS pushing**

1) Click "Encoding & Stream"—"Encoding and Stream Settings" –"H.264 main stream" –"Add a stream". Choose "SRT-TS pushing", click "OK" and add a SRT service.

![](_page_34_Picture_74.jpeg)

2) Click the icon  $\bigcirc$  for SRT configuration.

![](_page_34_Picture_75.jpeg)

![](_page_35_Picture_0.jpeg)

3) Fill in the pushing address and port, click "Save". Then SRT pushing is working.

![](_page_35_Picture_136.jpeg)

Handshake mode: Caller、Listener、Rendezvous;

Address: Set IP address of the receiving port;

Port: Set the listening port corresponding to the receiving port;

Transport delay: Set it based on the performance of the current network, the delay value can be set on both the SRT source device and the SRT target device. The final SRT transmission delay will be the larger one of the two values. Default is 125ms;

Advanced settings: Open and Close;

Encryption mode: AES-128, AES-192, AES-256;

AES key: encryption AES key can be 10-32 letters or numbers combination;

Bandwidth overhead: It is set as the percentage value based on network link quality. Using this value to multiply the total bitrate of the audio and video encoded by the encoder, this will get the occupied maximum bandwidth allowed by Bandwidth Overhead. This value plus the total of video and audio bitrate is the threshold of the current SRT transmission bandwidth, and also the maximum bandwidth that SRT stream can be used. From the perspective of "overhead", it is the extra "invalid" bandwidth to be used in addition to the media content required for transmission (which can be understood as the payload), but it is different from our common protocol overhead, TCP header overhead, UDP header overhead. The bandwidth overhead here is not a fixed 20~60 bytes TCP header overhead or 8 bytes UDP header overhead. It changes in real time according to the network conditions. The worse the network link conditions are, the more overhead needs for normal transmission. The range is 5%~100%, and the default overhead is 25%;

Load size: Sending data packet size, it is optimal that the receiving port should equip with the same size. The default size is 1316, the optimal packet for the codec.

![](_page_36_Picture_1.jpeg)

![](_page_36_Picture_133.jpeg)

**Note: Below format is the reference delay value under different packet loss. When RTT**

>**20ms, it requires to increase the delay appropriately.**

4) Save the settings, then a SRT-TS pushing address will be added. The encoder starts to initiate a handshake connection to the receiving port.

![](_page_36_Picture_6.jpeg)

# <span id="page-36-0"></span>**6.5 Local recording**

Encoders support local recording function. Encoder with TF card-slot can support TF recording and meanwhile it supports USB disk inserted into USB port of encoder for recording. The recording operation is as follows:

1) Click "Record" below "H.264 Main Stream" under "Dashboard" or "Encoding and stream setting".

![](_page_36_Picture_134.jpeg)

![](_page_37_Picture_0.jpeg)

2) Click "Record settings" icon for setting

![](_page_37_Picture_68.jpeg)

**Note: A real challenge for recording by removable disks: If you remove the storage disk while recording, the recorded file may be wrong and can not be played if the file format is '.avi' or '.mp4', etc. But 'TS' format can avoid this, also, the 'TS' format is compatible with almost all the main media players.**

**If recording is performed in a non-TS format, when the recording is completed, stop the recording manually, and then remove the storage device to ensure the recording can be played normally.**

3) By default, it automatically starts recording when storage disks inserted, regardless its storage type. It will record to the biggest available storage area. Recording format is TS file by default. Users could set recording for automatic cutting based on specified size. And when storage space is insufficient, it will automatically overwrite the old video file to achieve redundant storage.

**KILOVIEW®** 

4) Click  $\Box$  to check recording status and record list.

⚫ When no disks inserted or NAS network storage not set, the status will be as follows , dashboard will show "Stopped".

![](_page_38_Picture_95.jpeg)

Record status shows "No valid disks" and "No records".

![](_page_38_Picture_96.jpeg)

After inserted disks, the encoder will start recording automatically and the dashboard shows "Recording".

![](_page_38_Picture_8.jpeg)

![](_page_39_Picture_0.jpeg)

The "Video Status" is shown below, where you can view the usage of the memory or downloads the video files that have been stored in the memory to the computer.

![](_page_39_Picture_79.jpeg)

⚫ When it is recording, users can stop the recording manually and it can be restartedagain.

**Note: When recording with TF card, it only supports formats of NTFS, FAT32 or vfat. For TF cards over 64G, the default formatting is exFAT under the formatting program of Windows system, which may lead to the TF card unrecognizable.**

**Sometimes, due to the influence of some files or programs in the TF card, the TF card can not be recognized. You need to format the TF card once.**

# <span id="page-39-0"></span>**6.6 Network Storage**(**NAS**)

NAS is a Disk Arrays connected by network; it has all the main characteristics of disk arrays: high capacity, high efficiency and high reliability.

Version 1.0 © Changsha KILOVIEW Electronics CO., LTD. All rights reserved

Open NAS Manager, click "add NAS", then fill in the corresponding parameters.

![](_page_40_Picture_103.jpeg)

- ID/ Name: Any Alphabet/number.
- NAS Type: NFS or CIFS (CIFS is a shared protocol for network connection, which requires high reliability of network transmission, TCP/IP is usually adopted; NFS is transport-independent,TCP or UDP is adopted; One of the disadvantage of NFS is, it requires the user to install a special software, while CIFS is integrated inside the OS, and no additional software is needed.).
- ⚫ Host: IP address of the Host.
- ⚫ Volume/Mount point: Storage location on the host.
- ⚫ Mount options: Settings about the user name and password.

NAS manager will show "Mounted" if NAS connection has been established, and there is a RECORD file under the Mount point. If the connection is abnormal, it will be displayed as "Mounting".

![](_page_40_Picture_104.jpeg)

# <span id="page-40-0"></span>**6.7 Text/ Image/Time overlay**

Please open the "Overlay image management" to upload an image first if you want to make image overlay; if text or time overlay, you can set the overlay function directly.

![](_page_41_Picture_0.jpeg)

## <span id="page-41-0"></span>**6.7.1 Overlay Image Management**

Enter "Image Management" ---fill in "Image ID-- Choose the image that you want—click "Add", then image is uploaded to the Encoder storage. You can check the image and information listed under the Image list.

![](_page_41_Picture_116.jpeg)

You can change the parameters after uploading the image

Set alpha blending: Value range is 0-255, 0 is full transparent and 255 is no alpha blending. Convert:

- Image size: If width/height set to 0, it will overlay the image as original size.
- ⚫ PNG transparent threshold: If the original PNG transparent level is less than the threshold value, overlay that area as full transparent. Set a reasonable value can make the image border be smooth.
- ⚫ Transparent color index: Manually specify an index color to erase background. Set tolerance (0%~100%) to control the similar color range selection. In most cases, transparent PNG images do not need to be processed manually.

# <span id="page-41-1"></span>**6.7.2 Overlay function**

Go to the overlay settings page, in the settings of "Main stream", please choose "open" to enable overlay, for "Don't rotate follow picture", please choose yes or no .Then choose "Add overlay item" to set overlay functions for "Text", "Time" and "Image" respectively. You can set multiple overlays at the same time.

![](_page_42_Picture_0.jpeg)

![](_page_42_Picture_36.jpeg)

# Add overlay item (text)

![](_page_42_Picture_37.jpeg)

For every overlay, you can set the terms of overlay, position, font and font size, Image or text content and so on. After adding that, it will be shown as follows:

![](_page_43_Picture_0.jpeg)

![](_page_43_Picture_72.jpeg)

After encoding, the overlay will be shown as follow:

![](_page_43_Picture_4.jpeg)

# *Note:*

- ⚫ **The resolution of uploaded image can not be over the video. If the resolution of the video is 1920\*1080, and the uploaded image is 3840\*2160, then the image overlay will fail to display.**
- ⚫ **Please pay attention to the overlay position, if you add image, text and time with the same position, then some overlay may fail to display.**
- ⚫ **If the added image occupies the majority of the video screen, the actual bitrate and the set bitrate will be greatly reduced due to the low screen dynamic fluctuation.**
- ⚫ **For the image format, only JPEG and PNG supported.**

![](_page_44_Picture_0.jpeg)

# <span id="page-44-0"></span>**6.8 Service Configuration**

# <span id="page-44-1"></span>**6.8.1 Web Service Configuration**

The default web service port is 80 (https port is 443). You can change it (range: 1-65535) accordingly.

![](_page_44_Picture_71.jpeg)

*Note: By HTTPS, if the web browser prompts certificate errors which are caused by the browser certificate security authentication, you will need to add it to the safe list of the browser.*

#### <span id="page-44-2"></span>**6.8.2 Onvif Service Configuration**

Onvif (Open Network Video Interface Forum) is an IP-based security standard. Start the Onvif service to let a security-system which based Onvif can discovery/manage this device, and get the video streams. Onvif is a 'Web Service' based protocol, you can even write your program to control this device by Onvif web service API.

![](_page_44_Picture_72.jpeg)

![](_page_45_Picture_0.jpeg)

#### <span id="page-45-0"></span>**6.8.3 Telnet Service Configuration**

Telnet service listens on port 23 for remote connection and debugging of devices. For security reasons, you can choose to close telnet services.

![](_page_45_Picture_77.jpeg)

# <span id="page-45-1"></span>**6.9 Serial Ports and PTZ**

#### <span id="page-45-2"></span>**6.9.1 Serial Ports**

With USB to RS232/RS422/RS485 adaptor (cable), after connecting to USB port, if the device and identify the serial port correctly, USB port will be listed at "Device", then you can set the corresponding serial port parameters.

![](_page_45_Picture_78.jpeg)

**Note**:**The encoder can automatically identify the USB serial port conversion device of universal USB to Serial/FDTI chip/PL2303 chip. If the USB to RS232/RS422/RS485 converter (line) you inserted cannot be recognized and the converter chip is not supported by default, please replace the serial line.**

![](_page_46_Picture_0.jpeg)

#### <span id="page-46-0"></span>**6.9.2 PTZ Setting**

The encoder can control the PTZ camera via Sony Visca, Pelco-D, Pelco-P protocols; you can also set the control speed.

![](_page_46_Picture_80.jpeg)

#### <span id="page-46-1"></span>**6.9.3 Control Panel**

Through the web page of the encoder, you can control the movement, zoom and focus of the camera in all directions.

![](_page_46_Picture_81.jpeg)

# <span id="page-46-2"></span>**6.10 Quick Reset and Reboot**

#### <span id="page-46-3"></span>**6.10.1 Quick Reset**

"Quick Reset" is used to quickly reset the video encoding service of the encoder, normally it's used to parameters come into force after modification or encoding abnormal, the current encoding service will be stopped and it will take about 3 seconds.

![](_page_47_Picture_0.jpeg)

#### <span id="page-47-0"></span>**6.10.2 Reboot**

"Reboot" is used to restart the device software, it will take about 3 minutes.

#### <span id="page-47-1"></span>**6.11 Logs and Debug**

System logs are available for download, which can be provided to technical service engineers for technical analysis.

![](_page_47_Picture_47.jpeg)

![](_page_48_Picture_1.jpeg)

# <span id="page-48-0"></span>6.12 Preset configuration

When there are multi-device in your system and required to set the same configurations, you could save or download the current configuration parameters to your device, then upload to other devices. After the device is restarted, the preset saved parameters will take effect.

"Preset configuration" - "Save current configuration", you can choose to save the required parameters and download, and the configuration name is customized.

![](_page_48_Picture_60.jpeg)

When there are other devices on site or the parameters of your device are restored to the factory, you want to use the parameters previously set. You can upload the saved configuration file in "manage or load preset configuration", restart the device after loading, and the parameter configuration will take effect.

![](_page_48_Picture_61.jpeg)

![](_page_49_Picture_0.jpeg)

# **Thank you for reading.**

# **Changsha KILOVIEW Electronics CO., LTD.**

Phone: 86-731-88315979 Website: [en.kiloview.com](http://www.kiloview.com/) Support email: [support@kiloview.com](mailto:support@kiloview.com) WhatsApp: +86-18573195156/18573195256 Skype: support\_72698/keqiu wang Address: B4-106/109, Jiahua Intelligence Valley Industrial Park, 877 Huijin Road, Yuhua District, Changsha, China